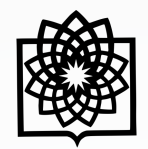

**دانشگاه علوم بز** 

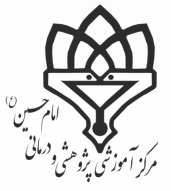

## **پروفایل نویسنده در PubMed**

ρĻ

23

**تهیه کننده: فاطمه بقـالهـا**

کارشناس علم سنجی مرکز پزشکی، آموزشی و درمانی امام حسین )ع(

**Baghalha.m@gmail.com**

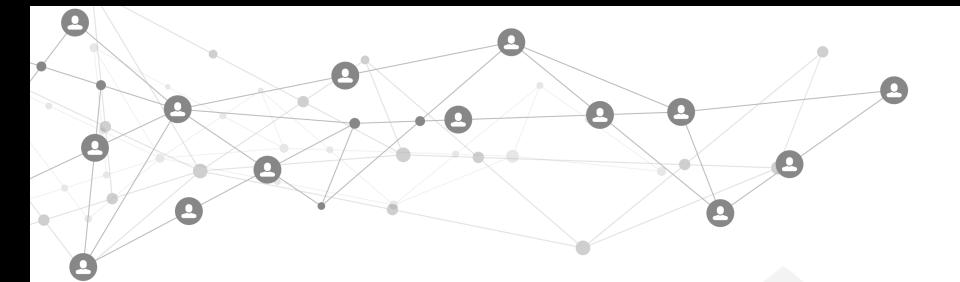

## **1 مقدمه**

با ورود به پایگاه PubMed عالوه بر امکاناتی از قبیل ذخیره جستجوهای انجام شده، ذخیره استراتژی جستجو برای استفاده در آتی، دریافت مقاالت جدید مرتبط با استراتژی جستجوی ذخیره شده در ایمیل می توانید مجموعه شخصی از مقاالت خود را در این پایگاه ذخیره نمایید. NCBI My شامل ویژگیهای دیگری است که به شما کمک میکند استنادهای خود را ذخیره کنید و مطابقتت بتا مقالههای همتا را با خطمشی دسترسی عمومی NIH(کتابشناسی من) مدیریت کنید و یک نمایه حرفهای آنلایـن (SciENcv) ایجاد کنید.

## **2 ایجاد حساب کاربری**

2.1 نخست وارد آدرس gov.nih.nlm.ncbi.pubmed شوید. پس از آن بر روی login کلیک کرده و پس از آن می توانتیتد بتا استفاده از حساب کاربری که در سایت های دیگر نظیر گوگل دارید وارد شوید.

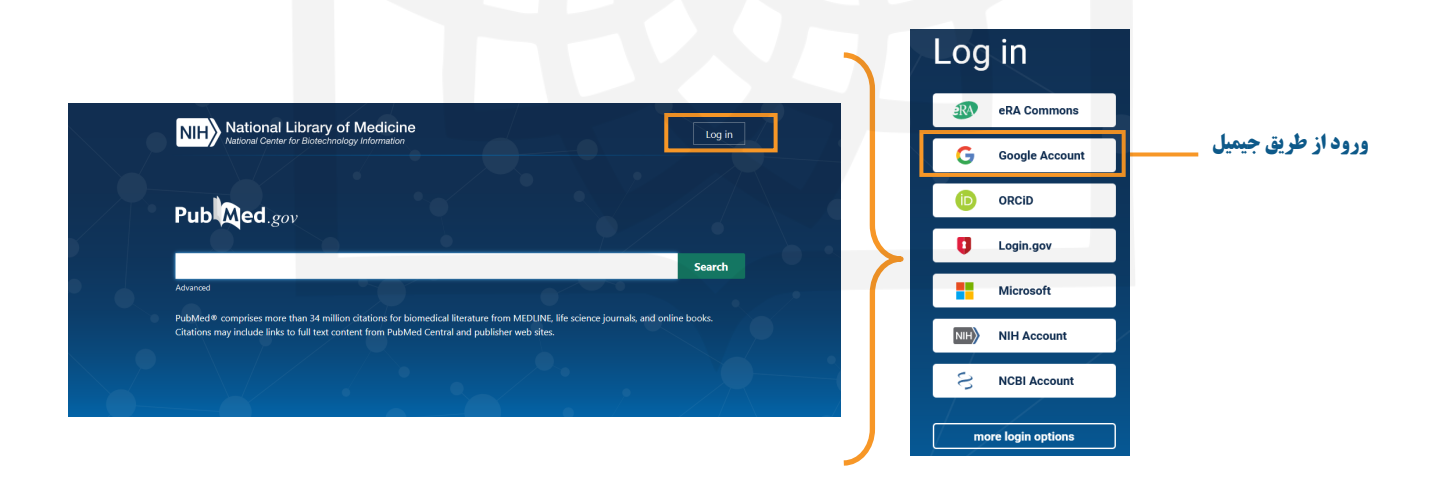

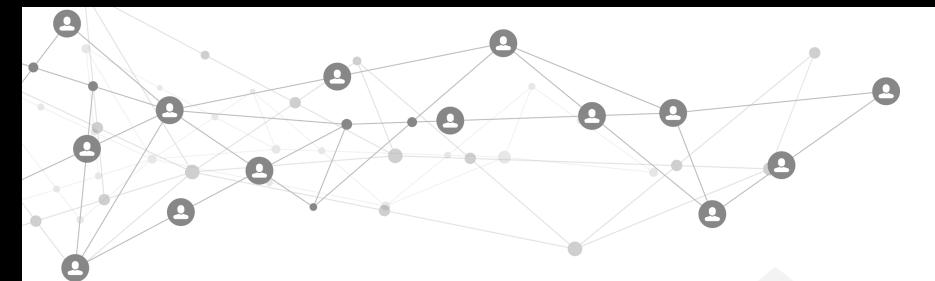

1.1 روی اطالعات کاربری خود در باالی سایت کلیک نمایید.

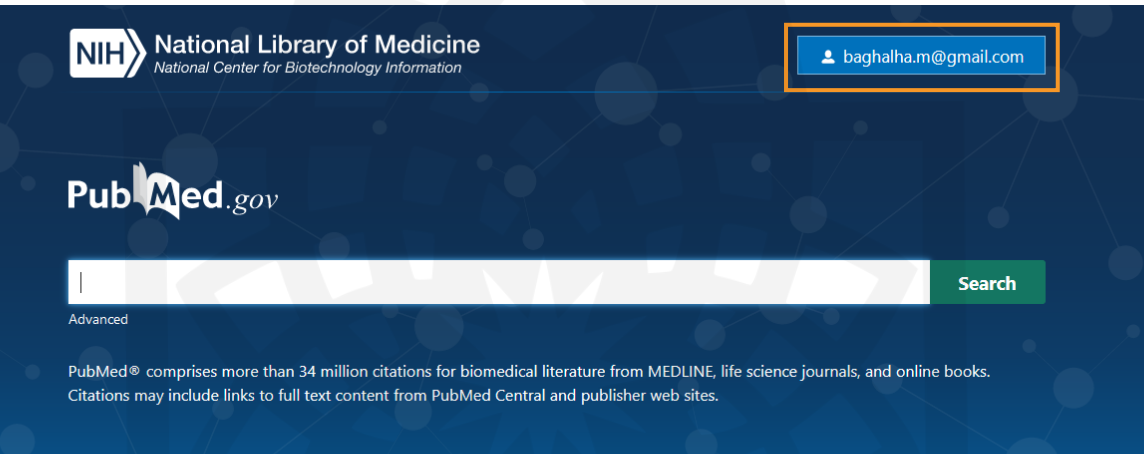

## 2.1 پس از آن گزینه Publications را انتخاب نمایید.

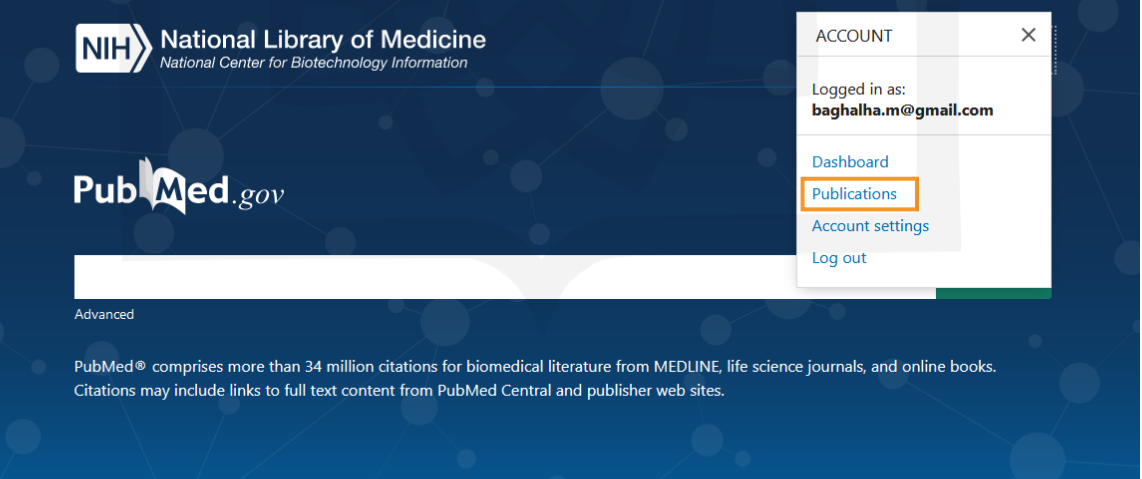

Q X.  $\Box$ A  $\Box$ 

> 3.2 در پنجره جدید برای افزودن مقاالت خود بر روی Citation Add+ کلیک کرده و یکی از گزینه های موجود را برای انتتتقتا مقاالت خود انتخاب نمایید.

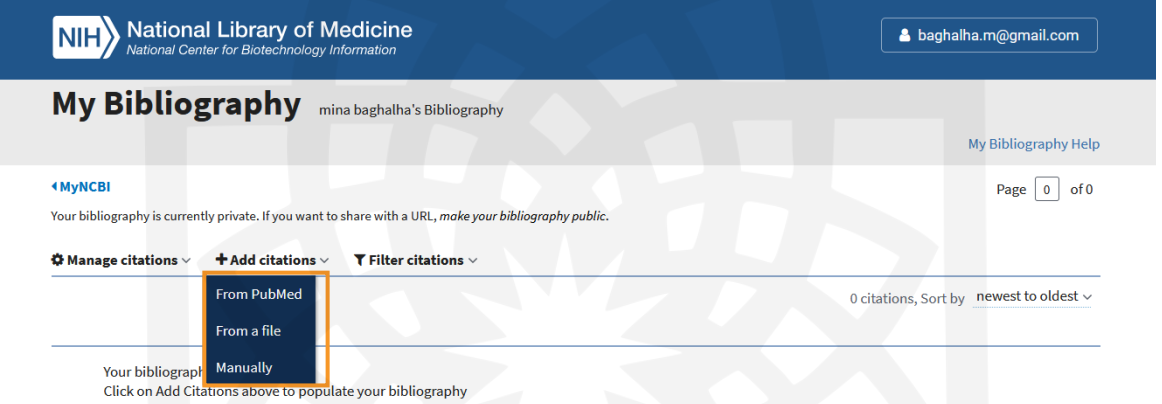

3.2 برای انتقا مقاالت از طریق گزینه ی پابمد پس از کلیک بر روی Citation Add+ گزینه ی PubMed From را انتتتختاب نمایید. در پنجره ی جدید نام و نام خانوادگی خود را وارد نموده و بر روی PubMed Search کلیک نمایید. با این کتار لتیتستت مقالاتی که در پایگاه پابمد نمایه شده اند را مشاهده می کنید. پس از آن می توانید مقالات مرتبط به خود را جهت افـزودن بـه پروفایل شخصی خود انتخاب نموده و در گام بعدی بر روی Bibliography My to Add کلیک نمایید.

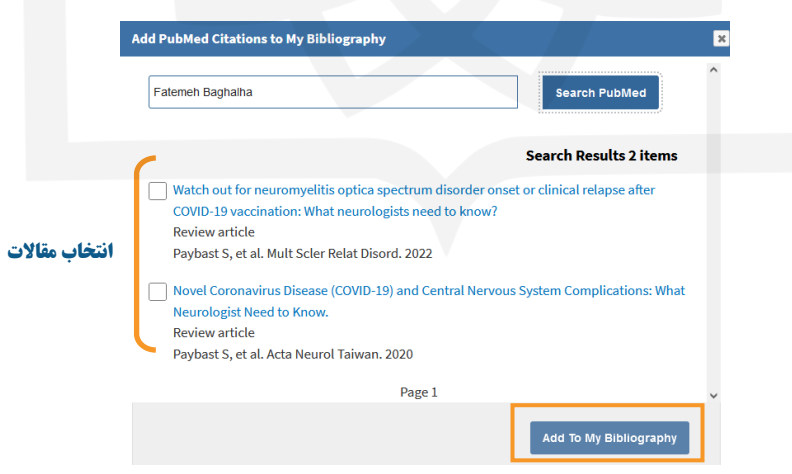

2.1 برای افزودن مقاالتی که در پایگاه پابمد نمایه نشده اند می توانید پس از انتخاب Citations Add+ گتزیتنته Manually را انتخاب نمایید. با این کار فرمی برای شما باز می شود که الزم است اطالعات مقاله ای که در پایگاه پابمد وجود نداشتتته را بصتورت دستی در قسمت های مربوطه وارد نمایید. پس از تکمیل تمامی اطالعات بر روی Citation Add کلیک نمایید.

A

X.

 $\mathbf{A}$ 

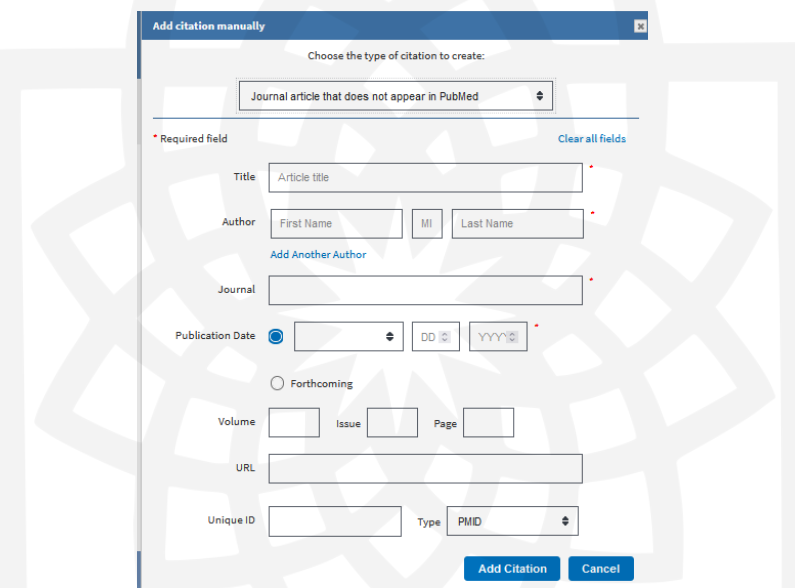

2.1 چنانچه از سایر پایگاه های اطالعاتی مانند Scholar Google از مقاالت خود خروجی به فرمت RIS یا MEDLINE تتیته کرده اید می توانید پس از کلیک بر روی Citations Add+ بر روی File کلیک نمایید و فایلی که خروجی گرفته اید را انتتختاب کنید تا اطالعات مقاالت شما بصورت یکجا به این قسمت وارد شوند.

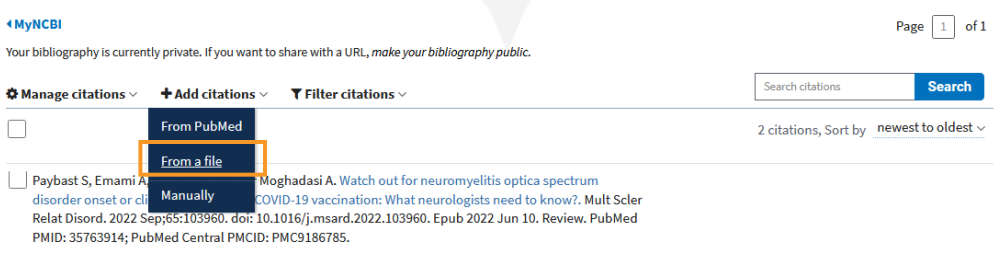

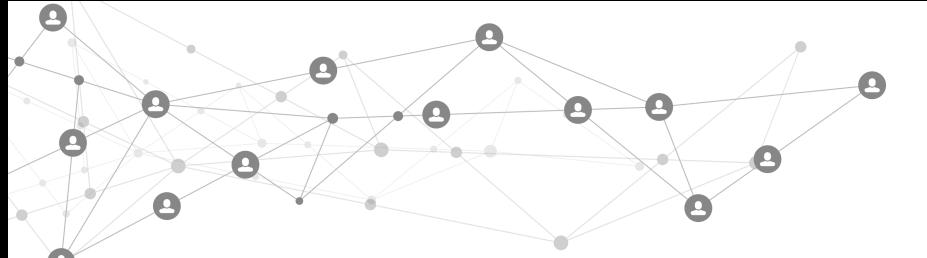

2.1 پس از وارد کردن مقاالت جتت دیده شدن پروفایل برای عموم روی *public bibliography your make* کلیک نمایید.

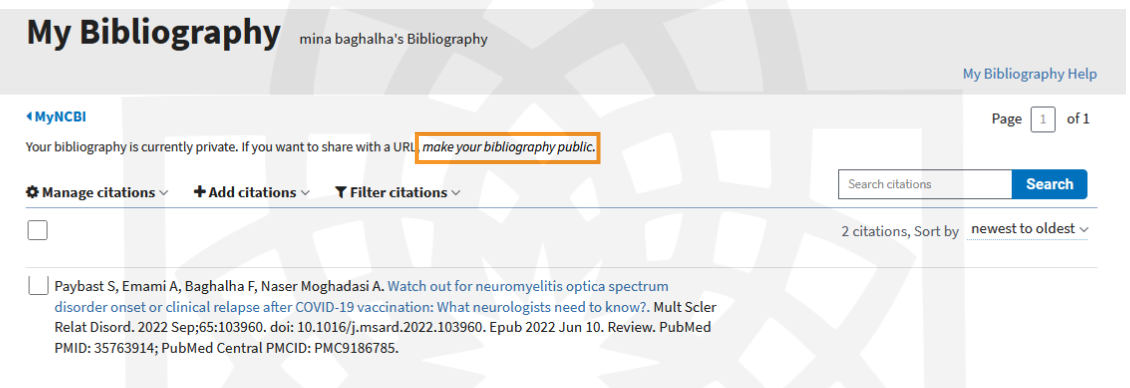

2.1 لینک نمایش داده شده، آدرس پروفایل نویسنده می باشد. می توانید آن را کپی کرده و برای اشتراک در سایت هتایتی نتظتیتر پژوهان استفاده نمایید.

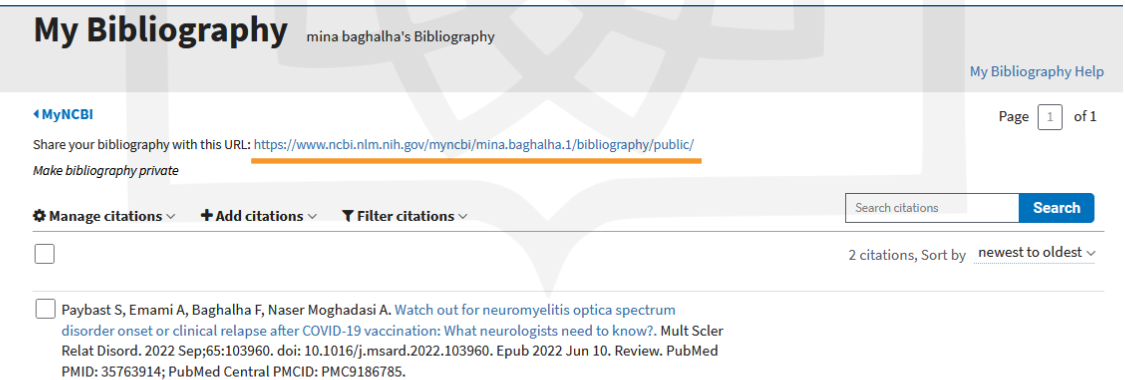